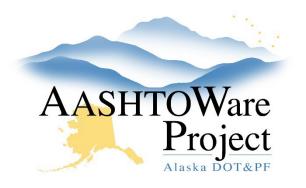

QUICK REFERENCE GUIDE:

# Vendor Equipment & Personnel

## Background:

When inspectors enter their DWRs they have the ability to select from *Generic Equipment* or *Vendor Equipment*. Entering vendor equipment can be helpful if you want to add specialty equipment or make certain your inspectors have the option to report from the contractor's equipment list.

#### Roles:

Most Construction Roles

### Navigation:

Construction > Contract Vendor Assets > Contract/Vendor

- 1. Click the Row Actions Menu for the Contract/Vendor and select Open Equipment or Open Personnel.
- 2. To add custom Equipment/Personnel for selection on DWRs, click the appropriate tab.
  - a. Click the **New** button to add a row.
  - b. Enter the **Personnel/Equipment Description** and the **Equipment/Personnel ID** (optional).
  - c. In the Effective Date field, enter today's date.
  - d. In the Status dropdown field, select ACTIVE.
- 3. Click Save in the upper right corner.
- To remove Equipment/Personnel from selection on DWRs, click the appropriate tab and deactivate the record by setting an Expiration Date or changing the Status to INACTIVE and clicking Save.

If you need further assistance please contact your Module Admin Updated January 2023

# Next Steps:

If your inspectors are expected to only use the Vendor Equipment entered, make sure to communicate this with them.